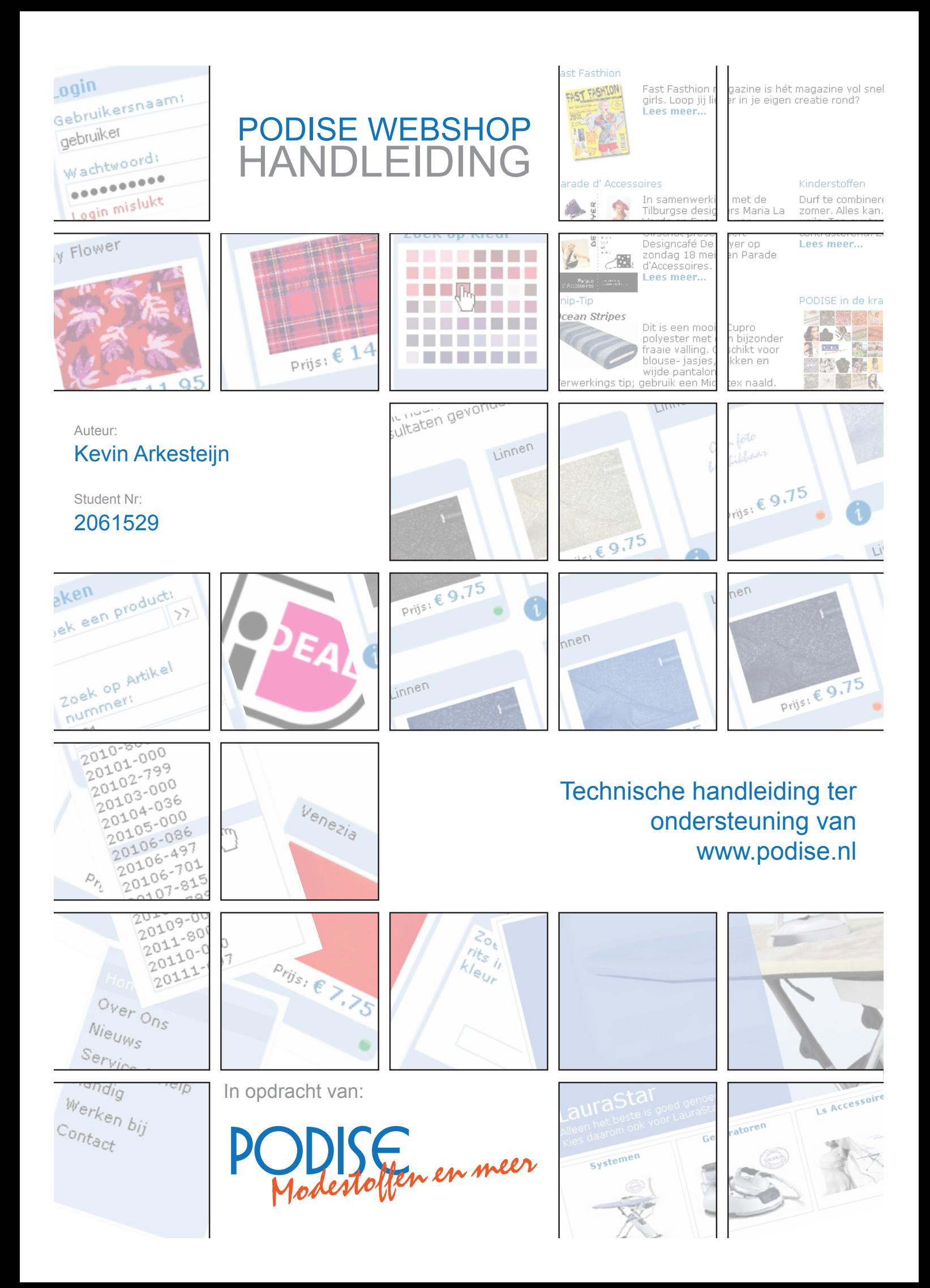

Versie: 1.0<br>Door: 1.0<br>Kev Plaats: Tilburg

Door: Kevin Arkesteijn<br>Datum: 30-5-2008 Datum: 30-5-2008<br>Plaats: Tilburg Webadres: www.podise.nl

# INDEX

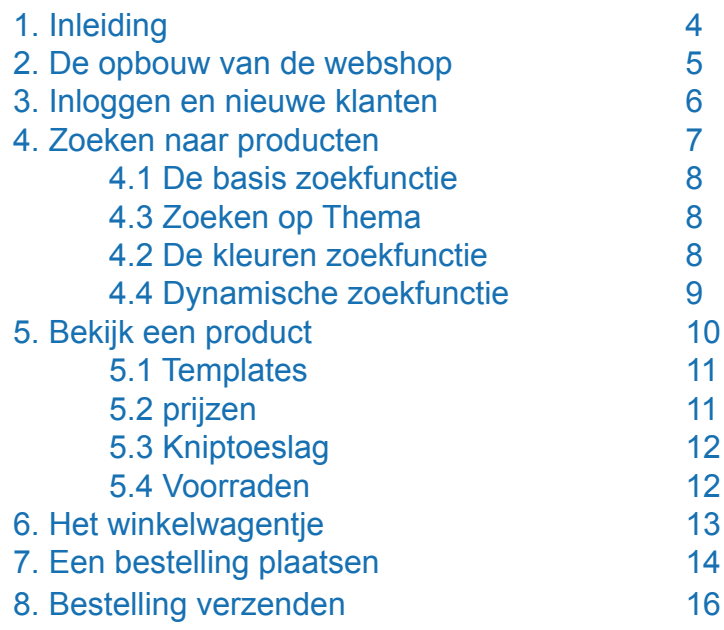

# INLEIDING

# **1. Inleiding**

Voor u heeft u het handboek van de webshop www.podise.nl. Dit document is geschreven in opdracht van PODISE in Tilburg en is toegevoegd als bijlage van de scriptie "E-commerce op Maat" door Kevin Arkesteijn. Deze handleiding neemt u stap voor stap mee door procedures die voor de webshop zijn opgesteld. Dit document heeft als doel de lezer meer inzicht te geven over de acties die de webshop uitvoert en hoe deze acties tot stand komen. De handleiding heeft een structuur die overeenkomt met een eerste bezoek aan de website door een nieuwe klant. Het complete bestelproces van zoekopdracht tot betaling zal worden toegelicht met afbeeldingen en tekst. Omdat de webshop continu in ontwikkeling is zal deze handleiding meerdere malen aangepast worden, afbeeldingen kunnen daarom afwijken van het origineel op www.podise.nl.

### **2. De opbouw van de webshop**

Een duidelijke en overzichtelijk opbouw is essentieel voor elke webshop zo ook voor de webshop van Podise. Het is dan ook belangrijk dat alle producten binnen drie klikken te bekijken zijn. Het hoofdmenu van de webshop is opgebouwd uit de belangrijkste groepen in het MIS. Deze menubalk is gemaakt in flash en de links verwijzen naar de categorie nummers zoals die in de tabel ARTCOLLECTION vernoemt zijn. Het hoofdmenu is een statisch menu, dit betekend dat het menu niet zal veranderen als het MIS wordt aangepast. De overige menu's binnen de webshop veranderen wel wanneer het MIS wordt aangepast.

Het submenu toont de onderliggende productgroep van de groep die de bezoeker geselecteerd heeft. Dit menu veranderd van hoogte en inhoud naarmate er meer subgroepen gevonden zijn in de tabel ARTCOLLECTION. Wanneer de bezoeker een pagina uit het Joomla systeem bekijkt zal het submenu de laatst bekeken inhoud vasthouden. De bezoeker kan zo snel wisselen tussen pagina's uit het Joomla systeem en de webshop. Bij het opstarten van de webshop zal het submenu altijd eerst de afdeling stoffen tonen.

stoffen kleinvak paspoppen voering boeken strijkapparaten meest verkocht opruiming patronen thema's gereedschap tussenvoering bijoux

Over Ons **Nieuws** Service & Help Handig Werken bij Contact

Naast de product gerelateerde informatie bevat de webshop ook een aantal informatieve pagina's. Deze pagina's worden gebruikt om de bezoeker te informeren over de werking van de webshop en extra informatie over Podise. Voor deze pagina's wordt gebruik gemaakt van het content management systeem Joomla. Alle informatie in dit systeem kan eenvoudig door de medewerkers worden aangepast, hoe dit in zijn werking gaat wordt omschreven in de extra handleiding die als bijlage in dit verslag te vinden is. De homepage wordt gevuld met inhoud uit het Joomla systeem, de overige pagina's worden aan de rechter zijde van de pagina in een submenu weergegeven.

De pagina is aan weerzijde voorzien van een meerdere losse modules. Deze modules hebben allemaal een eigen functie in het voorzien van de informatie naar de bezoeker. De inhoud van deze modules wordt in de overige hoofdstukken toegelicht.

# INLOGGEN

# **3. Inloggen en nieuwe klanten**

Voordat een bestelling geplaatst kan worden moet de bezoeker zich identificeren. Bij nieuwe klanten kan dit gedaan worden door het aanmeld formulier op de website in te vullen. Het aanmeld formulier maakt een onderscheid tussen twee groepen klanten namelijk particulieren en bedrijven. Dit onderscheid wordt gemaakt om tijdens het bestelproces de juiste BTW waardes te kunnen tonen. Particulieren krijgen een standaard invulformulier te zien voor het invoeren van de adres gegevens. Voor bedrijven wordt dit formulier uitgebreid met KvK nummer en BTW nummer, op basis van deze extra gegevens wordt door het personeel van Podise gecontroleerd of het bedrijf bestaat. Alle gegevens worden server-side gecontroleerd door de webshop, de gegevens worden pas naar het MIS geschreven wanneer alle gegevens ingevuld zijn.

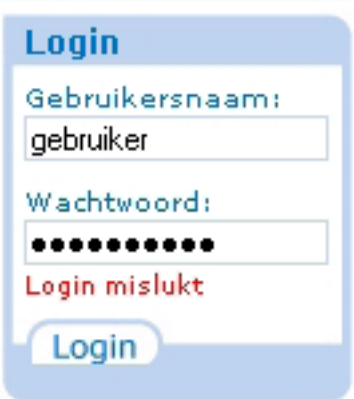

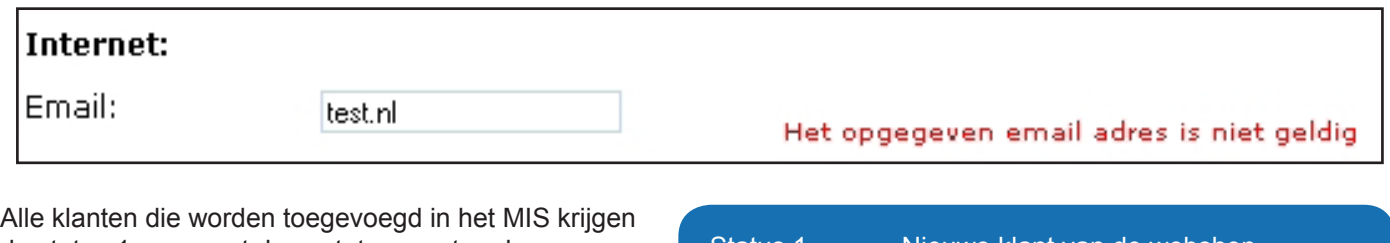

de status 1 mee, met deze status moeten de gegevens nog door het personeel van Podise gecontroleerd worden alvorens er bestellingen geplaatst mogen worden. Na validatie van de gegevens krijgen de klanten één van de volgende statussen toegewezen.

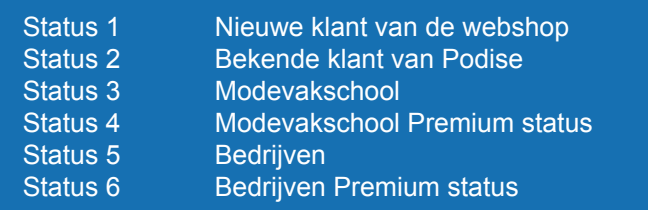

Eenmaal ingelogd kan de klant de inloggegevens van zijn account gebruiken om berekende prijzen te zien en een bestelling te plaatsen. Bij het invoeren van foutieve gegevens zal de webshop dit aangeven in de login module.

Als de klant klaar is met het bekijken van producten moet deze natuurlijk ook de mogelijkheid hebben om uit te loggen. Rechtsboven aan de pagina heeft de klant de mogelijkheid om de sessie te verwijderen en zichzelf uit te loggen.

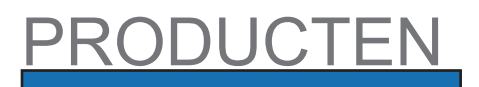

## **4. Zoeken naar producten**

Door het grote assortiment van Podise is het erg belangrijk dat alle producten goed te vinden zijn. De zoekfuncties op de website moeten ervoor zorgen dat alle producten goed te vinden. Er zijn verschillende zoekfuncties ontworpen om de producten goed zichtbaar te maken.

De meeste gebruikt zoekfunctie laat de bezoekers bladeren door de verschillende productcategorieën. Deze categorieën zijn zorgvuldig gekozen om het winkelen zo plezierig mogelijk te maken. De categorieën zijn toegespitst op de doelgroep zodat het bladeren door de verschillende niveaus snel en zonder problemen zal verlopen. De niveaus worden opgehaald uit ARTCOLLECTION waar elke categorie een parent en een child heeft. Wanneer de bezoeker op een subgroep ligt zal de website een afbeelding inladen voor die groep, deze afbeeldingen kunnen door de medewerkers aangepast worden. Deze afbeelding wordt voorzien van een extra titel en omschrijving afkomstig uit het MIS.

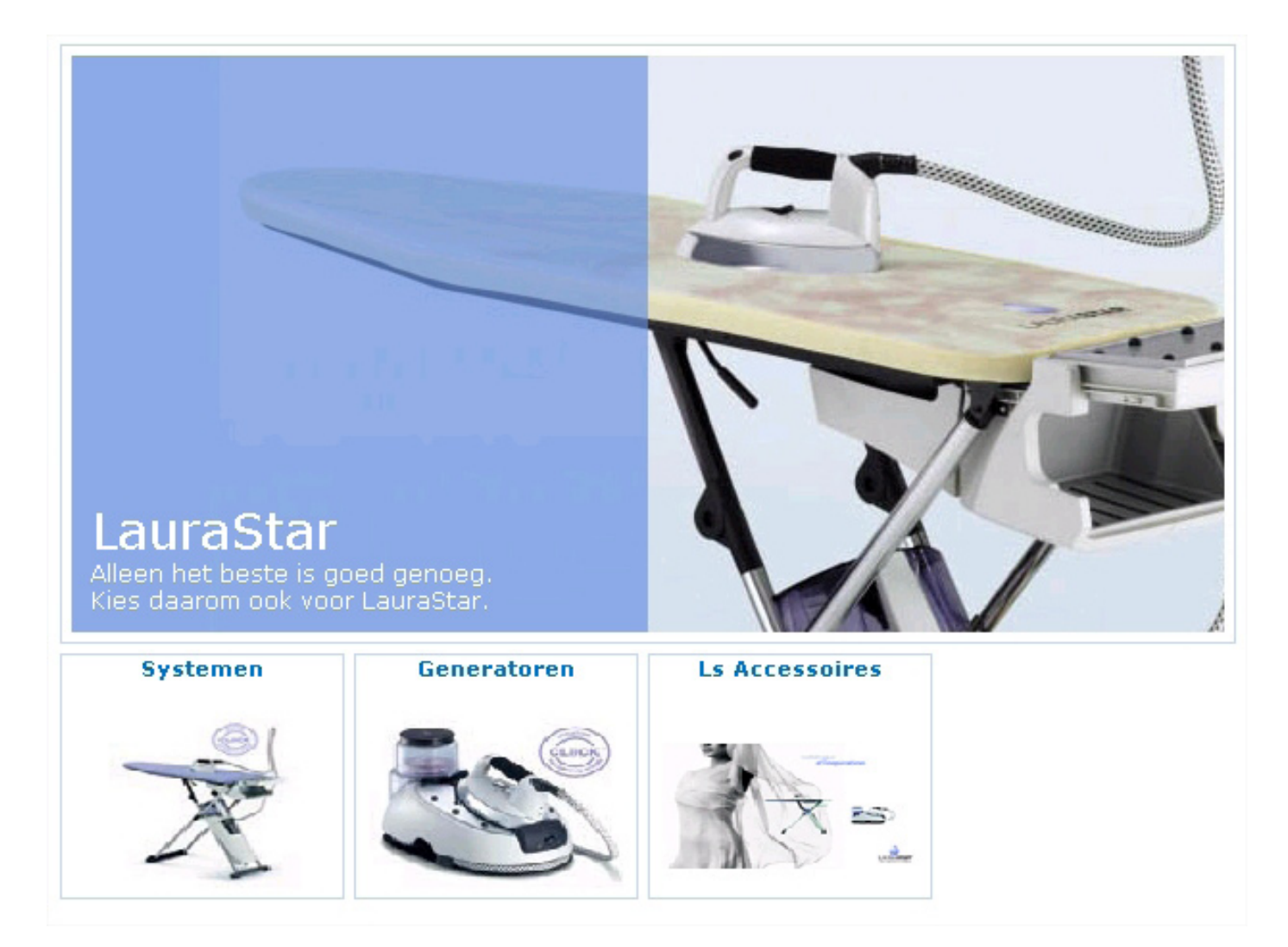

Het MIS is voorzien van een aantal aparte E-commerce velden die de medewerkers kunnen gebruiken voor het toevoegen van informatie die speciaal bedoelt is voor de webshop. Zo blijft de interne omschrijving behouden en kan de web omschrijving aangepast worden om beter aan te sluiten op de webshop.

# PRODUCTEN

### **4.1 De basis zoekfunctie**

De basis zoekfunctie zal voornamelijk gebruikt worden door vaste bezoekers. Deze bezoeker van de webshop weet welk product hij/zei nodig heeft en wil dit zo snel mogelijk bestellen. De basis zoekfunctie moet hieraan voldoen en de klanten helpen om binnen enkele minuten een bestelling te plaatsten. Deze bezoekers weten vaak hoe een product heet of weten het artikelnummer van voorgaande bestellingen. In de interface van de webshop is een tekstveld met knop te vinden zijn die direct leiden tot een zoekresultaat. Het is belangrijk dat dit direct op de homepage van de webshop kan plaatsvinden omdat voor de bezoeker dan geen extra handelingen nodig zijn. De productnummers worden middels een AJAX en Javascript automatisch aangevuld zodat de bezoeker alleen de eerste twee letters in hoeft te typen. Na het intypen van de eerste letter zal de webshop beginnen met het zoeken van soortgelijke artikelnummers. De webshop zal niet alleen naar de producten in

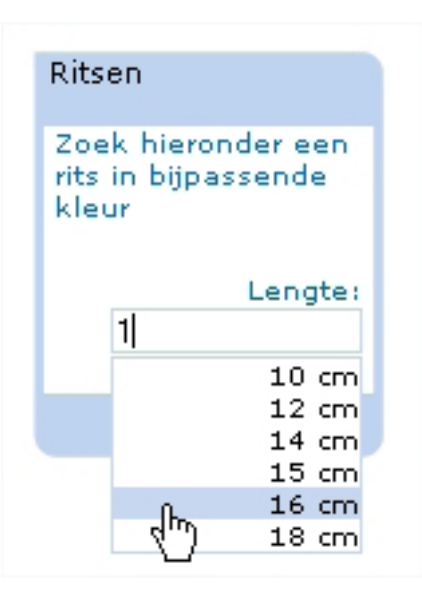

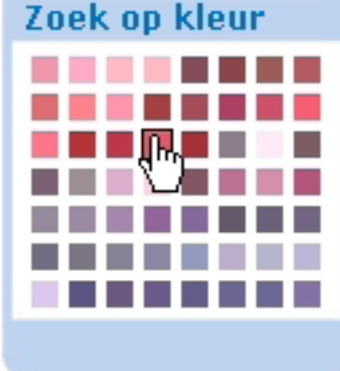

#### **4.2 De kleuren zoekfunctie**

Deze zoekfunctie zal alleen maar zichtbaar zijn wanneer de categorie stoffen is aangeklikt. Alle stoffen zijn namelijk voorzien van een kleurencode zodat er op kleur is gezocht. Deze functie zal vooral gebruikt worden door de bezoekers die nog niet beslist hebben welke soort stof ze nodig hebben. Door te zoeken op kleur worden er meerdere soorten stof zichtbaar.

**TOBKED** 

#### **4.3 Zoeken op Thema**

Naast de verschillende kleurencodes hebben de meeste artikelen ook een thema. Aan de hand van dit thema kan de bezoeker zoeken naar bepaalde producten. Zo kan de bezoeker bijvoorbeeld alle producten bekijken die gebruikt worden voor het maken van kinderkleding of kiezen voor seizoensgebonden producten. Dit maakt het voor de bezoeker aantrekkelijk om eens rond te kijken in de webshop zoals ze dat bij een echte winkel ook zouden doen.

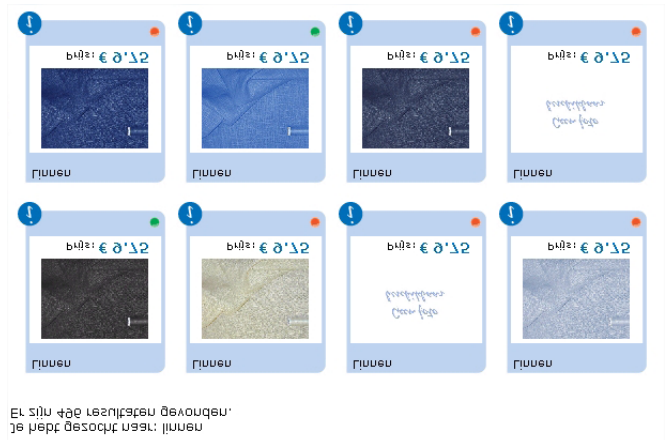

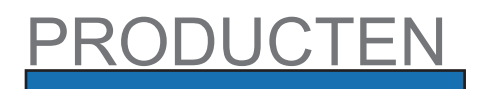

#### **4.4 Dynamische zoekfunctie**

De dynamische zoekfunctie is de meest uitgebreide zoekfunctie. Deze functie is opgebouwd uit informatie over de producten uit de database. De dynamische zoekfunctie zal vooral gebruik worden door bezoekers die niet precies weten wat ze zoeken of hoe het product heet. Deze functie maakt het mogelijk om te zoeken naar artikelen op basis van eigenschappen die het artikel heeft. De beste eigenschap van deze functie is dat alle gegevens uit de database komen, ook de vragen. Er wordt bijvoorbeeld een vraag gesteld over een bepaalde stof: Is deze stof bedoelt voor mannen of vrouwen. Dit is een vraag die eerder in de database is toegevoegd, bij elk nieuw product wat wordt ingevoerd moet deze vraag beantwoord worden. Zelfs de antwoorden op deze vragen zijn de database verwerkt, zo kan van tevoren worden afgevangen welke antwoorden zichtbaar zijn.

De zoekresultaten van alle zoekmodules verwijzen rechtreeks naar de productdetails of naar een zoekpagina waar meerdere resultaten te vinden zijn. Op deze pagina is naast de zoekopdracht ook het aantal gevonden producten te zien.

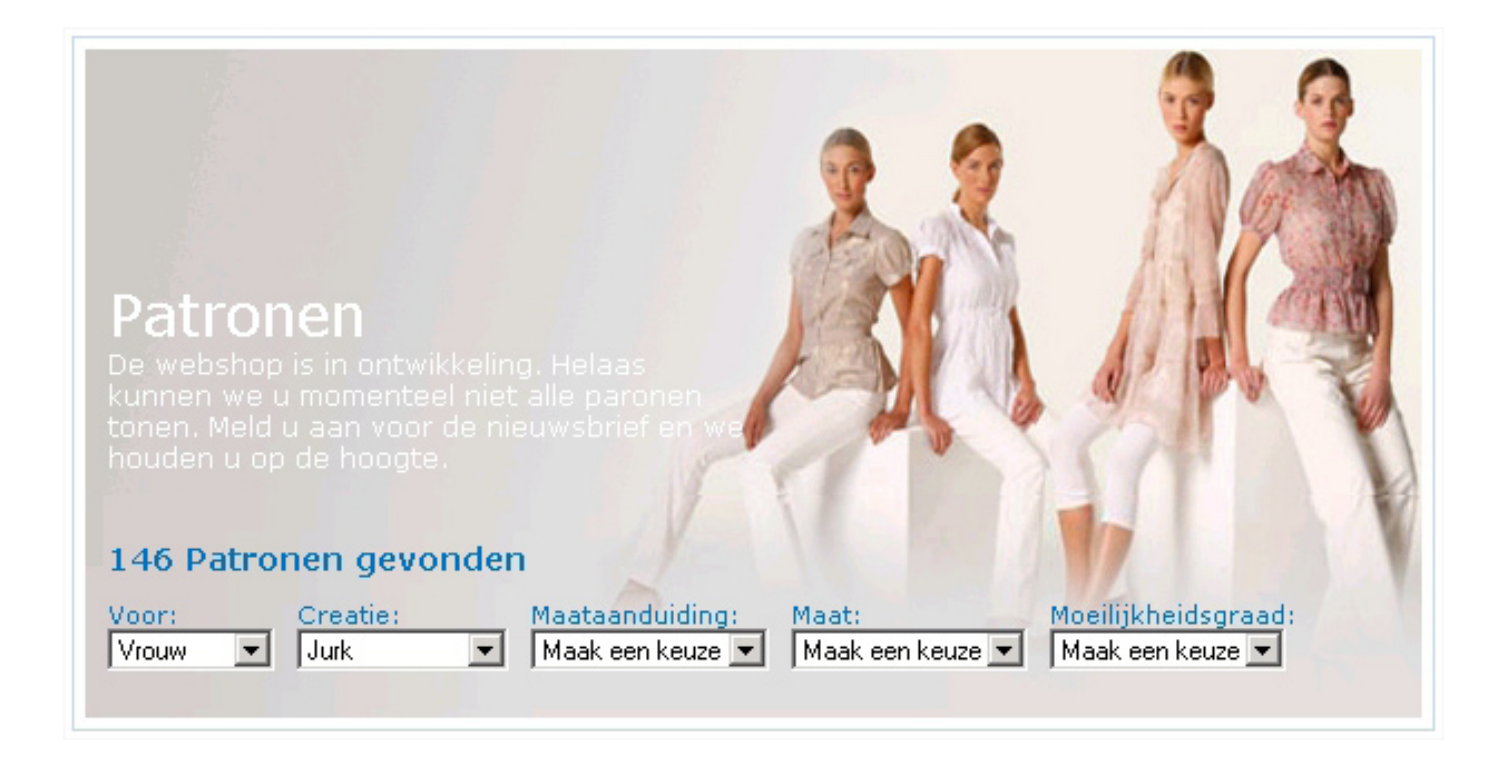

# PRODUCTEN

## **5. Bekijk een product**

Als de bezoeker het gewenst product heeft gevonden kunnen de details van dit product worden bekeken. Vanuit deze pagina worden meerdere functies opgeroepen, deze pagina is dan ook één van de belangrijkste pagina's van de webshop. Door het grote assortiment is het niet mogelijk om één lay-out te gebruiken voor het tonen van de product details. Per product wordt er dus gekeken welke template er gebruikt moet worden. Als er in het MIS onder e-commerce een template voor dit product is opgegeven zal deze gebruikt worden. Als dat niet het geval is wordt er gekeken naar de groep waartoe dit product behoort. Als er zelfs geen groep wordt gevonden zal de webshop de default template gebruiken. Zo kan er op productniveau aangegeven worden welke template er gebruikt moet worden. Per template worden de productdetails uitgelezen. Niet alleen de standaard details als kleur en afmeting worden getoond, de groepgerelateerde details zoals stofsamenstelling en binding worden ook getoond. Zo is er voor elke template aangegeven welke details getoond moeten worden.

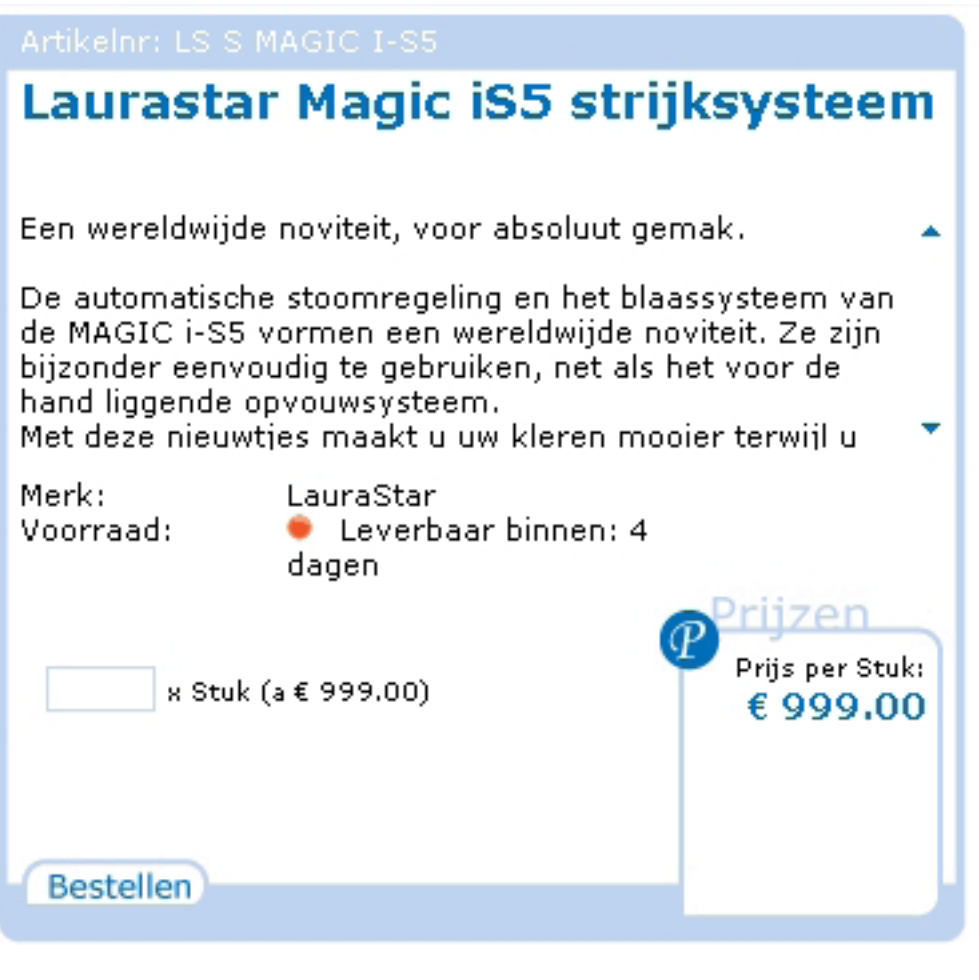

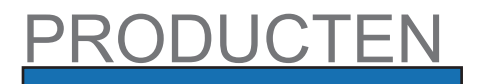

#### **5.1 Templates**

Bij elke template wordt er een afbeelding van het product getoond, de webshop kijkt of er een afbeelding beschikbaar is, wanneer dat niet het geval dan zal er een vervangende afbeelding getoond worden. Bij sommige producten zijn er meerdere afbeeldingen beschikbaar, de website zal deze afbeelding beschikbaar maken met een link onder de foto.

#### **5.2 prijzen**

De prijs is een belangrijke factor bij de aankoop van een product. De prijsberekening van de webshop vindt plaats op basis van de huidige regeling binnen Podise. Op basis van de status die de klant heeft wordt er een prijsberekening gemaakt. De functie voor deze prijsberekening is gedaan op basis van de prijsberekening in het MIS. In deze functie wordt er gekeken naar status van de klant, klantenkorting, reclames per product, reclames op datum en eventuele commissies of toeslagen. Vervolgens wordt er nog een BTW berekening toegepast op basis van de status die de klant heeft. Het MIS werkt alleen met prijzen exclusief BTW terwijl de webshop sommige bedragen inclusief BTW moet laten zijn. Wanneer de klant een status heeft van 3 of hoger worden ook de staffel prijzen zichtbaar. Dit zijn prijzen die gelden bij een minimale afname van producten. Bijvoorbeeld wanneer er 50 meter stof besteld wordt.

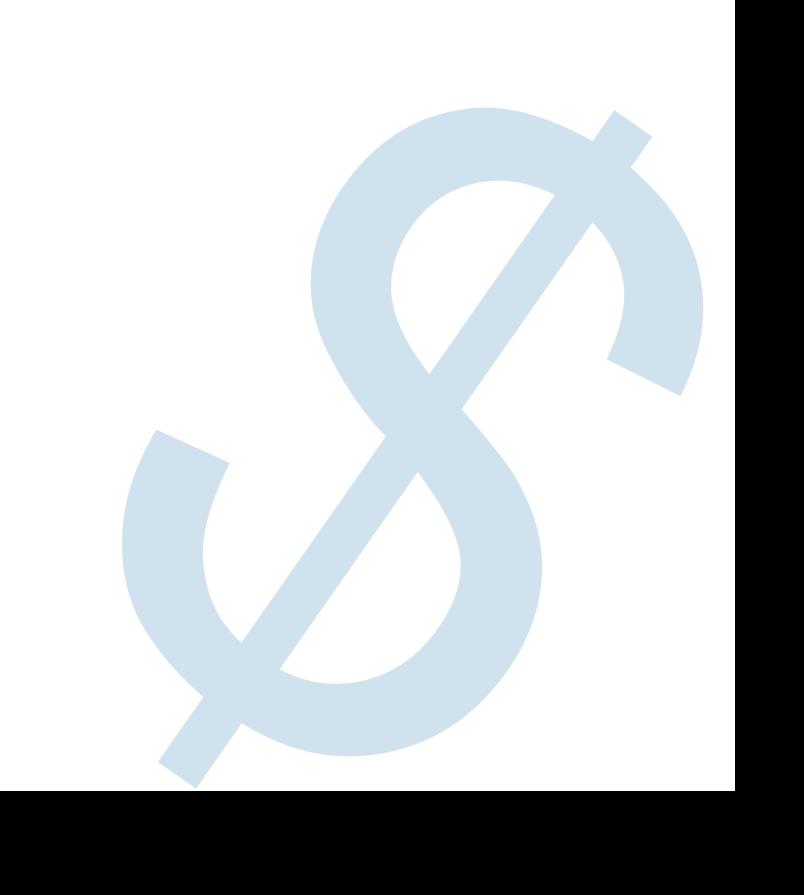

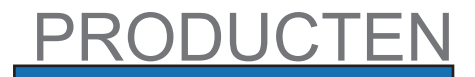

#### **5.3 Kniptoeslag**

Bij plaatsing van de producten in de winkelwagen wordt er gekeken naar het soort product dat geplaatst is. Bij producten die per meter verkocht worden is een kniptoeslag van toepassing als de bestelde hoeveelheid te klein is. Deze toeslag is van toepassing wanneer er een bestelling wordt geplaatst die kleiner is dan 35 cm. Omdat het verwerken van dergelijke kleine hoeveelheden extra kosten met zich meebrengt worden deze doorbrekend aan de klant. De onderstaande berekening wordt gebruikt om de kniptoeslag te berekenen.

Bij producten onder  $\in$  15, -  $+ \in$  1,05 kniptoeslag (excl. BTW) Bij producten tussen  $\epsilon$  15, - en  $\epsilon$  30, -  $\epsilon$  +  $\epsilon$  1,68 kniptoeslag (incl. BTW) Bij producten duurder dan  $\in$  30, -  $+$   $\in$  2,10 kniptoeslag (incl. BTW)

Deze kniptoeslag hebben allen een apart artikel nummer en worden als aparte orderregel toegevoegd aan de order. De producten die besteld worden op metrage kunnen alleen per 5 cm besteld worden, alle bestellingen worden met 5 cm naar boven afgerond om teleurstellingen bij de klant te voorkomen. De klant wordt tijdig geïnformeerd over de extra toeslag en/of wijzigingen in de metrage.

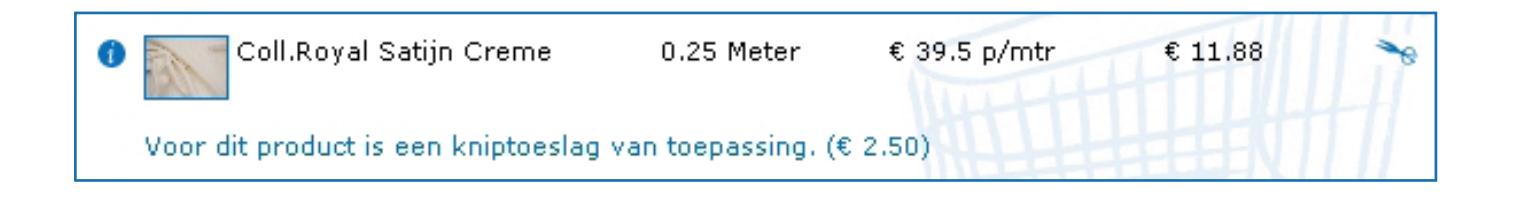

#### **5.4 Voorraden**

De voorraadstatus van een product heeft invloed op het koopgedrag van de klant. Een duidelijk en functioneel voorraad systeem is daarom belangrijk. Het voorraad systeem kent vier niveau die aangeduid worden met een stoplicht. De laagste voorraadstaat is rood, deze status geeft aan dat het product niet op voorraad is maar wel te bestellen binnen een gegeven aantal dagen. De volgende voorraadstaat is oranje, dit product is al besteld maar moet nog binnenkomen. Bij een gele voorraadstatus is het product nog op voorraad maar deze is minimaal. De laatste status is groen, dit product is ruimschoots op voorraad.

# WINKI

## **6. Het winkelwagentje**

Het winkelwagentje heeft een eigen module op de homepage gekregen. Hier kunnen de klanten zien hoeveel producten er momenteel in de winkelwagen liggen en wat het laatst bestelde product is. Ook is te zien wat het totaal bedrag is van de producten in de winkelwagen. Wanneer de bezoeker klikt op de knop "afrekenen" wordt de complete inhoud van het winkelwagentje zichtbaar. De volgende pagina biedt de mogelijkheid om producten uit het winkelwagentje te verwijderen of het gehele winkelwagentje leeg te maken. Per product wordt er een omschrijving en een prijs getoond. Het totaalbedrag van de bestelling is opgeteld en voorzien van BTW indien nodig.

### Winkelwagen

Er staan 9 product in de winkelwagen

Laatste toevoeging: Badstof dubbelgelust Rood

1.35 Meter € 16.88

**Afrekenen** 

Voor klanten die meer bedenktijd nodig hebben is er een extra functionaliteit aan de website toegevoegd. De inhoud van het winkelwagentje gaat niet verloren wanneer de klant de website afsluit. Door middel van een cookie wordt de inhoud van de winkelwagen opgeslagen op de computer van de bezoeker. Wanneer de website weer bezocht wordt zal de website de cookie herkennen en de winkelwagen opnieuw vullen. Om fraude te voorkomen worden alle prijzen herberekend zodra de gebruiker opnieuw aanmeld. Het heeft dus geen zin om de cookie handmatige aan te passen omdat de prijs toch zal worden herberekend. Als de klant al is aangemeld kan de bestelling afgerond worden, is dit niet het geval dan zal de klant vriendelijk verzocht worden zich aan te melden of te registreren als nieuwe klant.

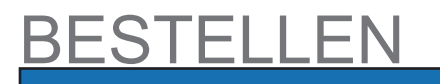

### **7. Een bestelling plaatsen**

Vanuit het winkelwagentje krijgt de klant een totaaloverzicht te zien met daarin alle artikelen die in het winkelwagentje staan. Op basis van de onderstaande berekening worden de verzendkosten bepaald.

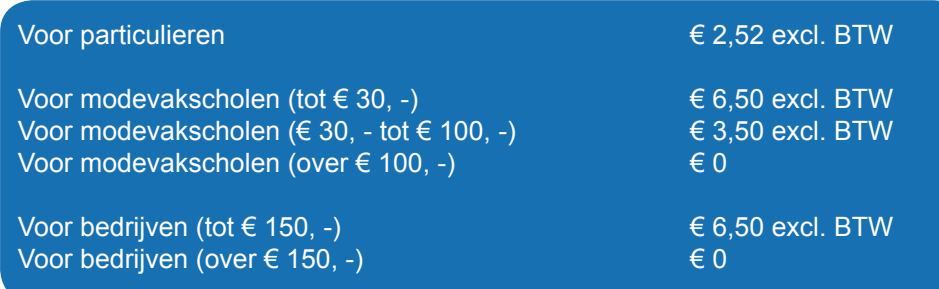

Alle verzendkosten worden excl. BTW in het MIS opgenomen als aparte orderregel met de productcode VR. Voor consumenten wordt de prijs op de factuur herberend naar een inclusief BTW bedrag. In tegenstelling tot de rest van de webshop zijn de bovenstaande bedragen niet afkomstige uit een tabel in het MIS maar hard geprogrammeerd in de code van de webshop.

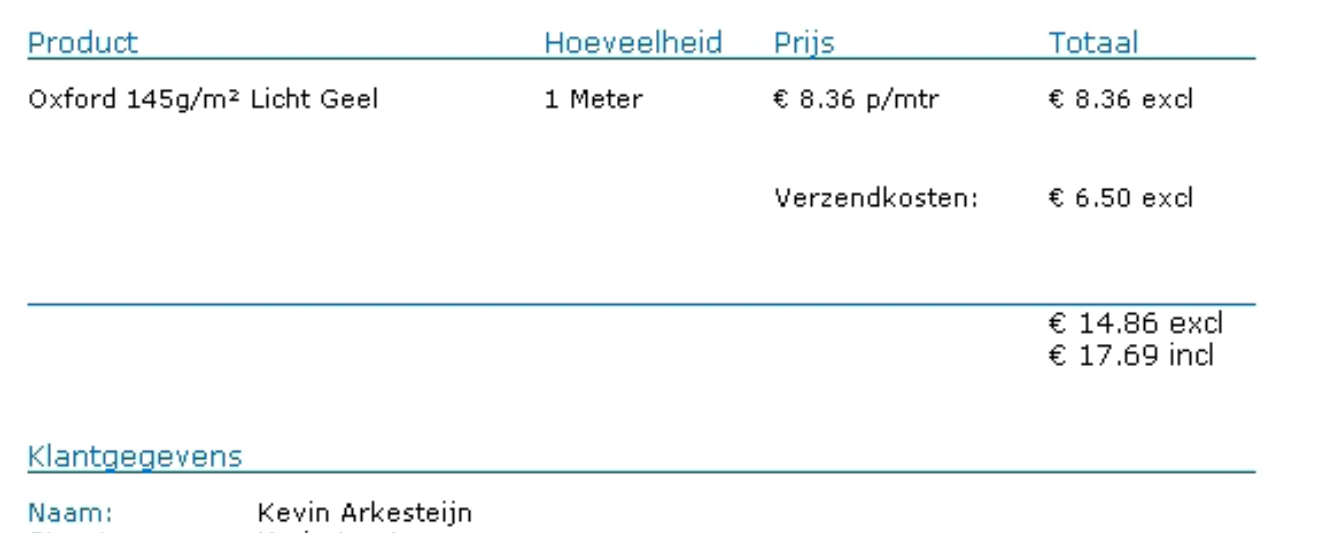

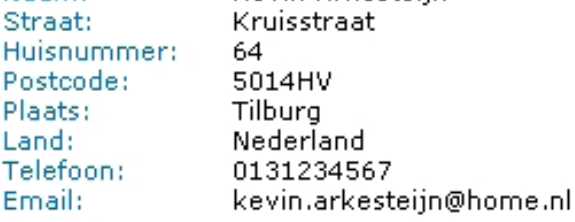

Controleer uw klantgegevens gegevens. Klantgegevens aanpassen? Neem contact met ons op.

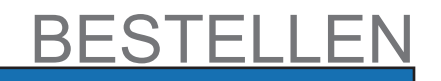

De klanten kunnen de bestelling laten thuisbezorgen voor de eerder genoemde verzendkosten of men haalt de bestelling zelf op en bespaard zo op de verzendkosten. De bestelling zal pas verzonden worden wanneer de betaling ontvangen is. Wanneer de bestelling wordt opgehaald zullen de stoffen pas op lengte worden geknipt wanneer de klant in de winkel is, dit om te voorkomen dat er onnodig stoffen worden verknipt.

Voor de betaling kan men kiezen uit een drietal opties. Een contante betaling is mogelijk wanneer het product wordt afgehaald bij Podise. Een vooruitbetaling is altijd mogelijk, pas wanneer de betaling verwerkt is zal de bestelling verzonden worden. Via Ideal kan er direct een betaling plaatsvinden, de bestelling wordt meteen verzonden.

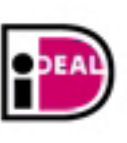

### Verzending

C Laat mijn bestelling thuis bezorgen.

 $\overline{C}$  Bestelling afhalen bij Podise. (€ -6.50)

#### **Betaling**

- ⊙ Vooruitbetaling
- C Betalen met IDeal
- O Contant/Pin (Alleen mogelijk bij afhalen van de bestelling).

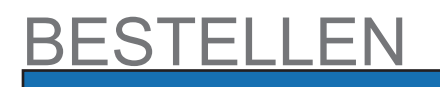

### **8. Bestelling verzenden**

Als de bestelling verzonden is wordt deze door de webshop toegevoegd als order in het MIS. Elke order heeft een eigen ordernummer met daaraan een session\_id, hieraan kan het MIS zien wanneer de bestelling geplaatst is en door wie. Dit is belangrijk om te controleren of de bestelling intern is binnengekomen of via de webshop. Interne opdrachten kunnen altijd meteen verwerkt worden maar de webshop opdrachten zullen altijd eerst gecontroleerd worden op fouten. In het MIS zien de medewerkers direct het verschil tussen een weborder en een interne order omdat deze verschillende kleuren hebben. Als de gegevens van de klant gevalideerd zijn kan de order bij betaling verzonden worden. Wanneer de klant nog niet gevalideerd is zullen de gegevens van de klant gecontroleerd moeten worden alvorens de bestelling doorgevoerd kan worden. Deze klanten hebben de status 1.

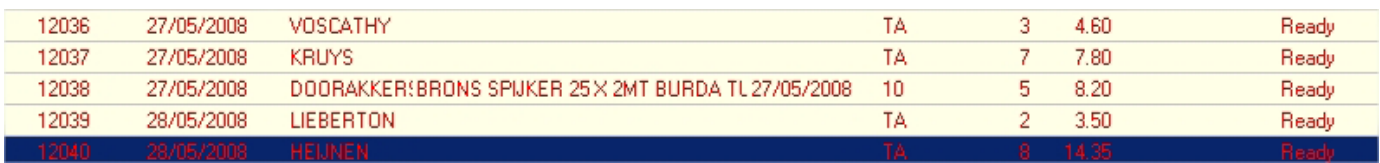

Afhankelijk van de soort betaling zal er een factuur verzonden worden naar het e-mailadres van de klant. De webshop genereert een factuur met of zonder BTW, dit is namelijk afhankelijk van de status die de klant heeft. Als de klant heeft gekozen voor een Ideal betaling zal de klant het betalingsproces van Ideal doorlopen alvorens weer terug te komen op de webshop van Podise. Bij een Ideal betaling wordt de order pas ingevoerd als de betaling is gevalideerd door de webshop, het ordernummer dat tevens dienst doet als betalingskenmerk wordt al wel gereserveerd door de webshop.

#### **Proforma Factuur**

#### Geachte Tester Bedrijf,

Hartelijk dank voor uw bestelling bij PODISE.nl De door u bestelde artikelen worden zo snel mogelijk verzonden naar onderstaand (aflever)adres.

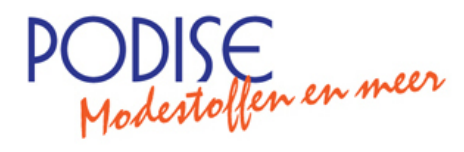

#### **Bestelling**

Ordernummer: 11954

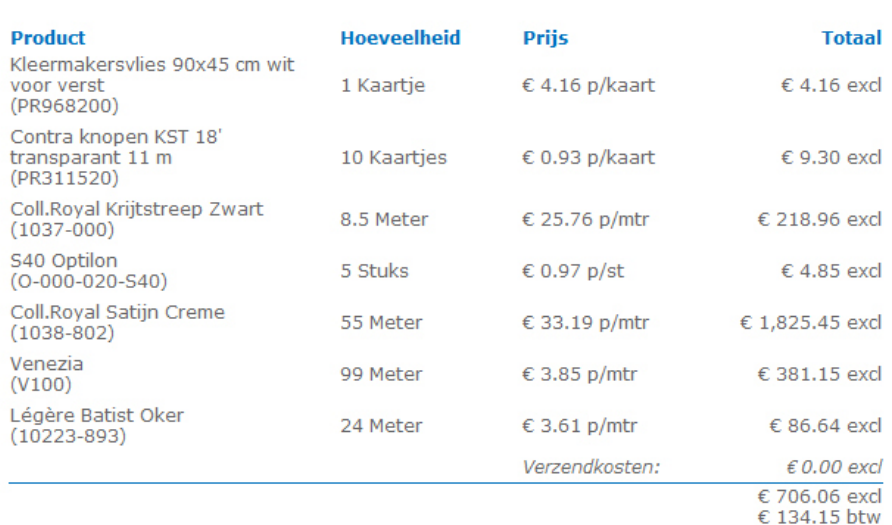